## **VLC** warp fast-start instructions.

Paul Bourke, January 2017 See also http://paulbourke.net/dome/VLCwarp/

- 1. Download the VLCwarp application for Mac or Windows.
- 2. Download the "warpfileexamples" zip archive.

3. Unzip both.

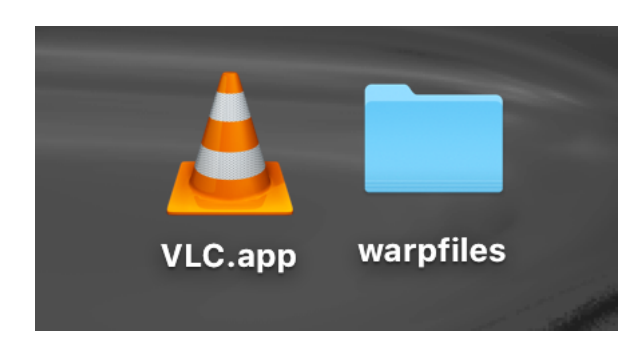

4. Choose a warpfile corresponding to the aspect ratio of the projector you are using, for example for a 1920x1080 native projector you would choose "standard\_16x9.data". For spherical mirror projection a minimum of native HD projector (sometimes called Full HD, or 1080p) is recommended.

5. Run VLCwarp and choose preferences and the "Warp" tab. Fill in the mesh file location. Note that this is a modified version of the VLC player, information related to general VLC matters should be sourced from the VLC web site.

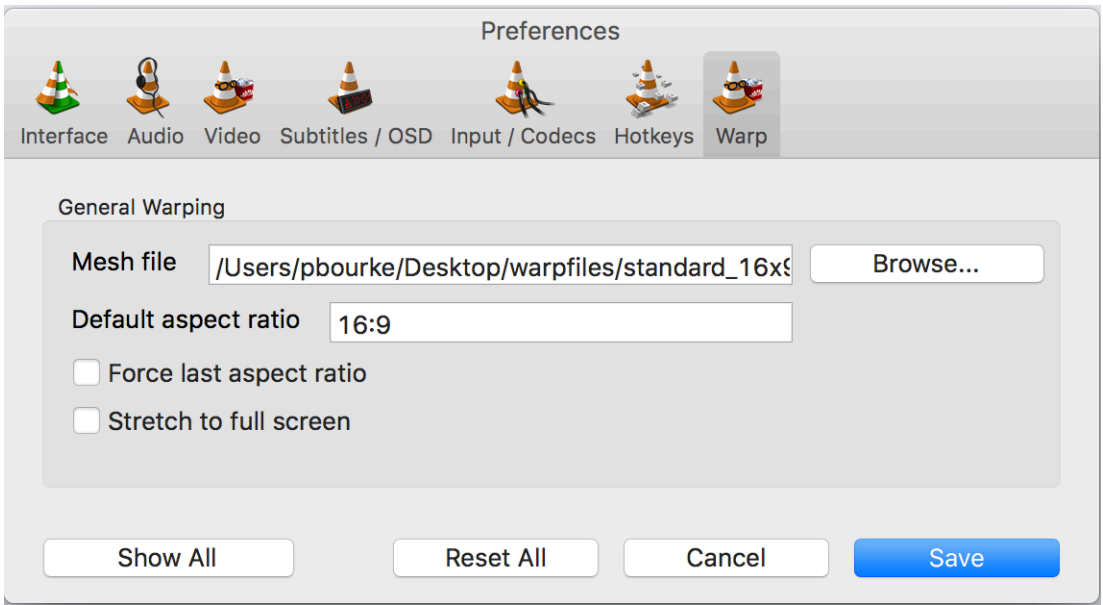

6. For example if a frame of the fisheye movie was as follows

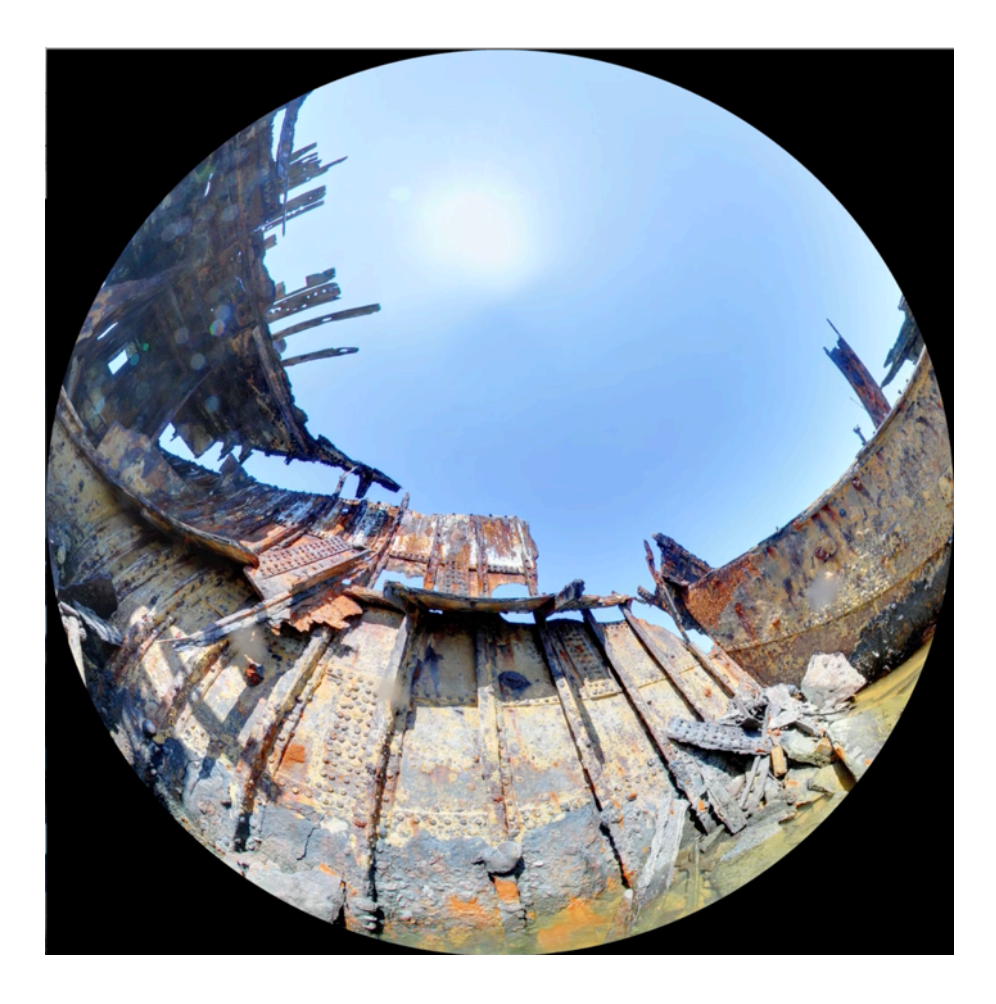

7. Then the view in the VLCwarp window should be like the following

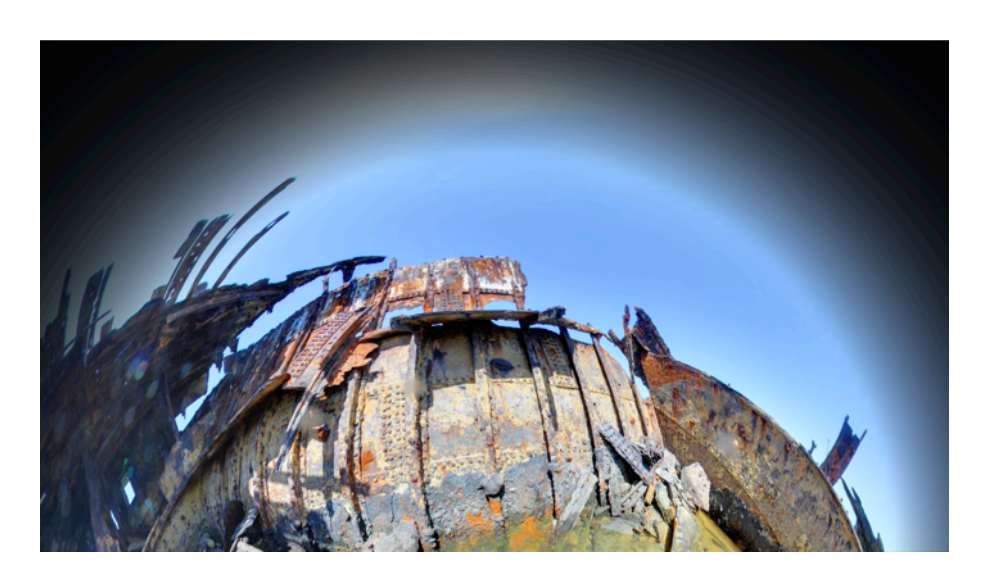

8. Enter fullscreen mode. The computer and projector display should be mirrored, or if two separate displays the VLC movie window must be moved to the projector display.

Note, using a standard warp file means that the hardware (projector position, mirror position, projector zoom, possibly lens offset and angle) need to be manually adjusted to match the hardware setting for which the standard warp file was created. To create a custom warp file for your site requires meshmapper (Mac only).